# **РУКОВОДСТВО АДМИНИСТРАТОРА**

**ПРОГРАММНЫЙ КОМПЛЕКС «СИМУЛЯТОР ГИДРОРАЗРЫВА ПЛАСТА «РН-ГРИД»**

МОСКВА 2022

Права на настоящий документ принадлежат ПАО «НК «Роснефть». Документ не может быть полностью или частично воспроизведён, тиражирован и распространён без разрешения ПАО «НК «Роснефть». © ® ПАО «НК «Роснефть» 2022»

**ПК «РН-ГРИД»**

# **СОДЕРЖАНИЕ**

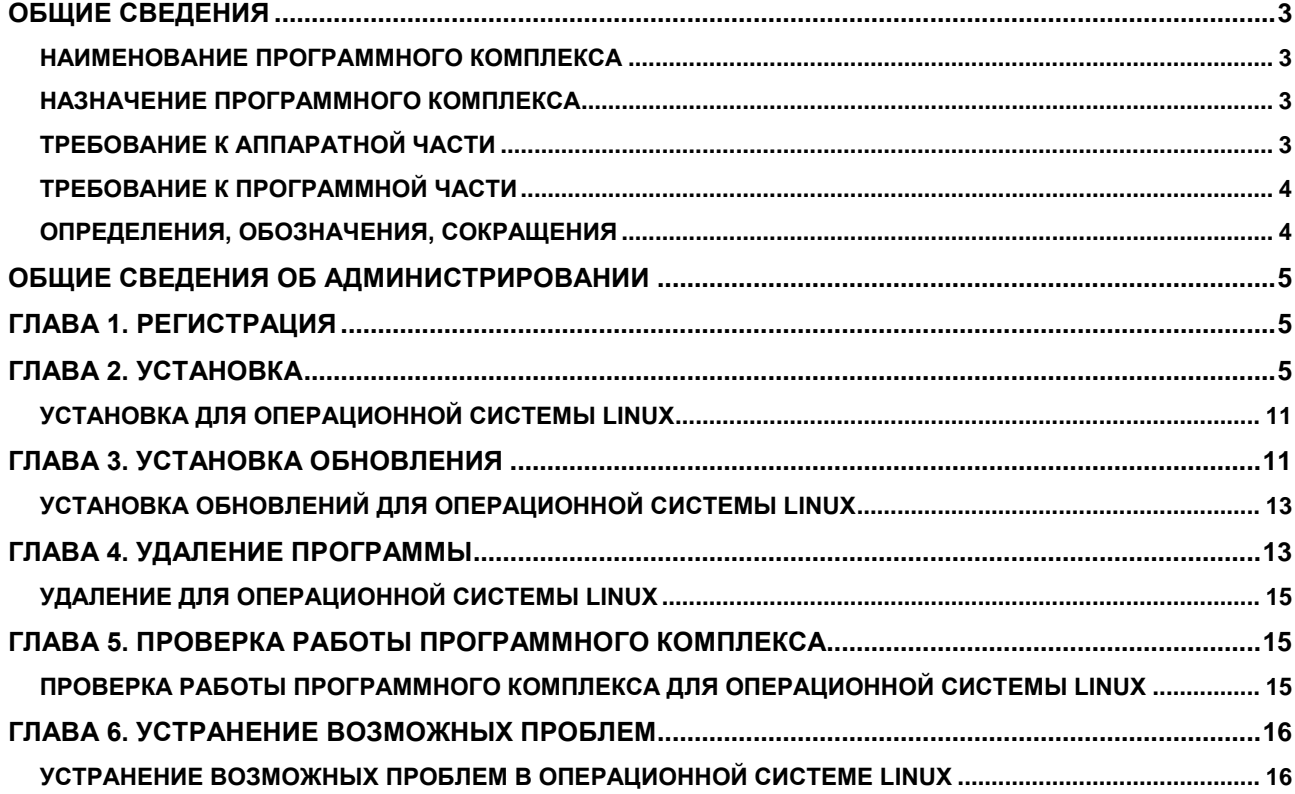

Права на настоящий документ принадлежат ПАО «НК «Роснефть». Документ не может быть полностью или частично воспроизведён, тиражирован и распространён без разрешения ПАО «НК «Роснефть».

# <span id="page-2-0"></span>**ОБЩИЕ СВЕДЕНИЯ**

## <span id="page-2-1"></span>**НАИМЕНОВАНИЕ ПРОГРАММНОГО КОМПЛЕКСА**

Программный комплекс «Симулятор гидроразрыва пласта «РН-ГРИД» (далее – ПК «РН-ГРИД»).

### <span id="page-2-2"></span>**НАЗНАЧЕНИЕ ПРОГРАММНОГО КОМПЛЕКСА**

ПК «РН-ГРИД» предназначен для выполнения инженерных расчётов, необходимых для проектирования и анализа операции гидроразрыва пласта.

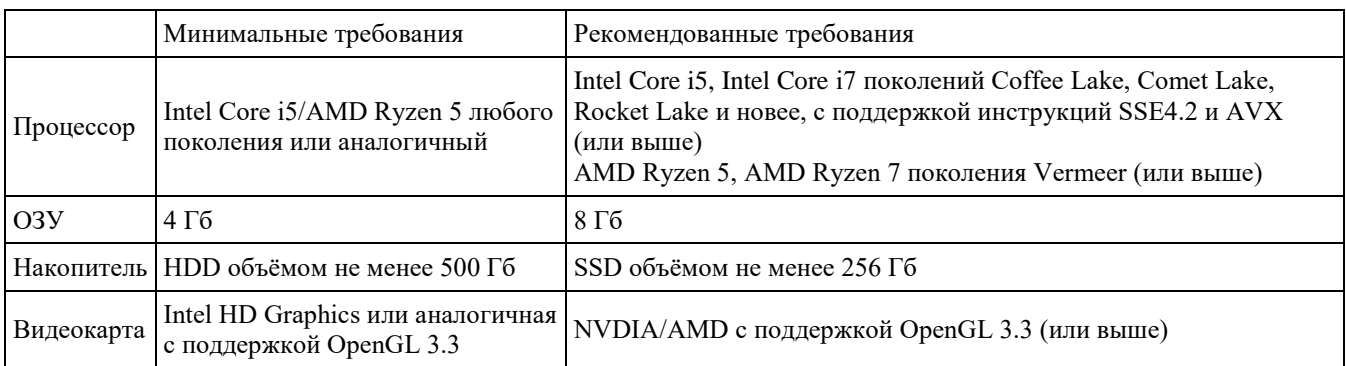

#### <span id="page-2-3"></span>**ТРЕБОВАНИЕ К АППАРАТНОЙ ЧАСТИ**

Для работы 3D-графики при подключении по протоколам удаленного рабочего стола поддержка этих протоколов должна быть заявлена производителем видеокарты.

Некоторые видеокарты не полностью поддерживают спецификации OpenGL версии 3.3. В таком случае работа некоторых функций отображения может быть частично или полностью нарушена.

Предпочтительнее использовать видеокарты, поддержка которых производителем не прекращена. 3D графика на устаревших видеокартах может не работать, несмотря на заявленную производителем поддержку OpenGL 3.3.

# <span id="page-3-0"></span>**ТРЕБОВАНИЕ К ПРОГРАММНОЙ ЧАСТИ**

Операционная система Windows 10 (64-х разрядная) или выше, Debian 10 (buster) или выше, Astra Linux версии 1.7 или выше, Ubuntu версии 22.04.1 или выше. Поддержка OpenGL 3.3 или выше. Язык системы: русский.

## <span id="page-3-1"></span>**ОПРЕДЕЛЕНИЯ, ОБОЗНАЧЕНИЯ, СОКРАЩЕНИЯ**

*АДМИНИСТРИРОВАНИЕ* – Управление программным комплексом, поддержка его функциональности.

*ПК* – программный комплекс

*ГРП* – гидравлический разрыв пласта

# <span id="page-4-0"></span>**ОБЩИЕ СВЕДЕНИЯ ОБ АДМИНИСТРИРОВАНИИ**

Установка ПК «РН-ГРИД» производится из установочного файла RN-GRID\_usb\_sentinel\_<дата сборки>  $x64$ .exe (64-битная версия) для Windows, или RN-GRID\_usb\_sentinel  $\leq$ дата сборки>\_x64.AppImage для Linux.

Установочные файлы можно скачать в личном кабинете на сайте [https://rn.digital](https://rn.digital/) или обратиться в службу сопровождения ПК «РН-ГРИД» по адресу [rngrid@bnipi.rosneft.ru](mailto:rngrid@bnipi.rosneft.ru) с запросом, сотрудник службы сопровождения свяжется с пользователем и передаст необходимые файлы (например, установочный файл).

## <span id="page-4-1"></span>**Глава 1. Регистрация**

После получение usb-ключа, пользователю необходимо обратиться в службу сопровождения ПК «РН-ГРИД» по адресу [rngrid@bnipi.rosneft.ru](mailto:rngrid@bnipi.rosneft.ru) с запросом получения приглашения для доступа в личный кабинет на сайте [https://rn.digital.](https://rn.digital/) После получения приглашения пройти регистрацию на сайте. Дополнительным письмом придет пароль необходимый для установки ПК «РН-ГРИД».

### <span id="page-4-2"></span>**Глава 2. Установка**

Установка ПК «РН-ГРИД» возможна любым пользователем: с правами администратора или без.

Перед установкой ПК «РН-ГРИД» вставьте в usb-порт компьютера предоставленный usb-ключ. Далее следует запустить установочный файл RN-GRID usb sentinel  $\leq$ дата сборки> х64.exe. Появится диалоговое окно для выбора языка, который будет использован во время установки (английский или русский). Можно выбрать любой вариант, в данном примере выберем русский. Нажмите «ОК».

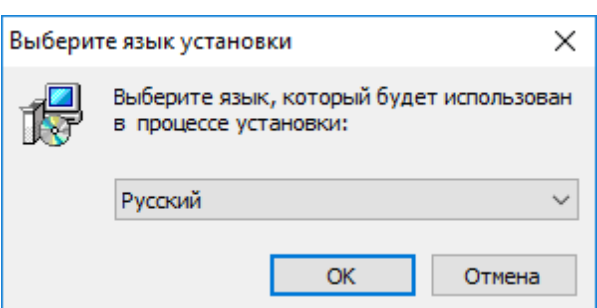

Рисунок 1 ― Выбор языка установки

После выбора языка появится приветственное диалоговое окно мастера установки, нажмите «Далее» для начала установки:

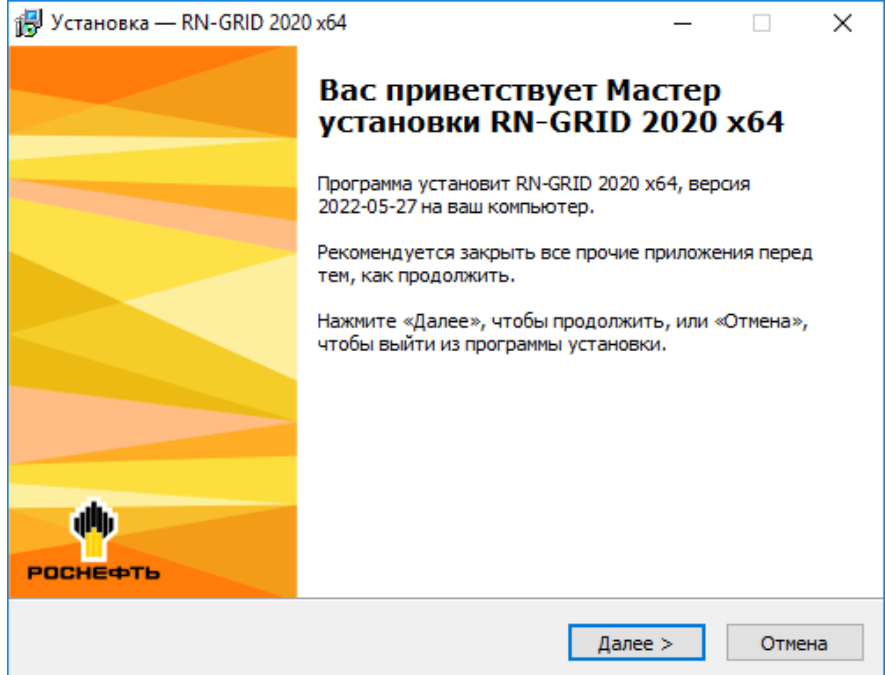

<span id="page-5-0"></span>Рисунок 2 ― Окно приветствия мастера установки

В следующем окне мастера необходимо ввести пароль для запуска установки указанный в письме.

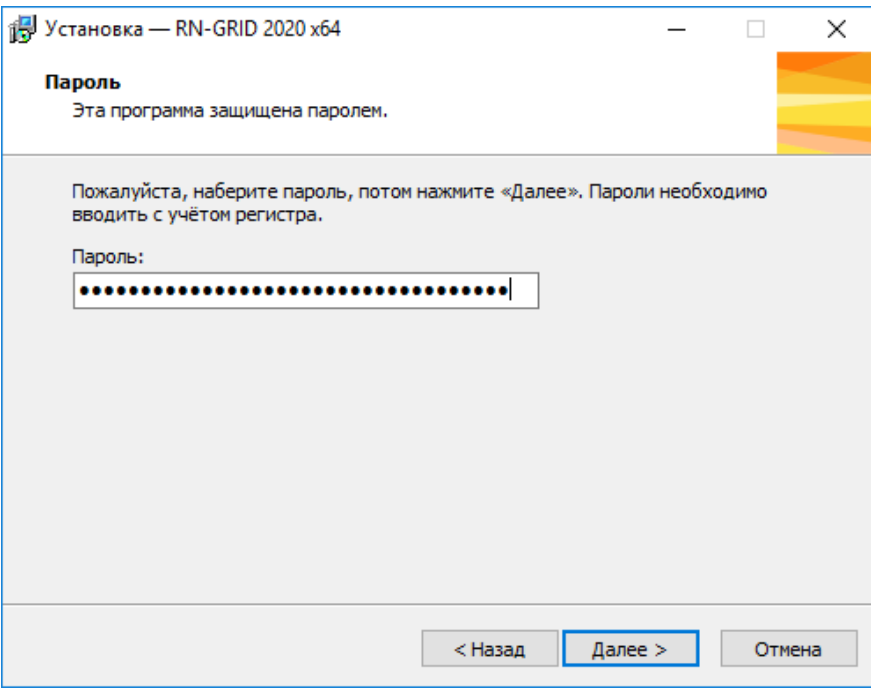

Рисунок 3 ― Ввод пароля

<span id="page-6-0"></span>Если пароль введён неверно, появится предупреждение:

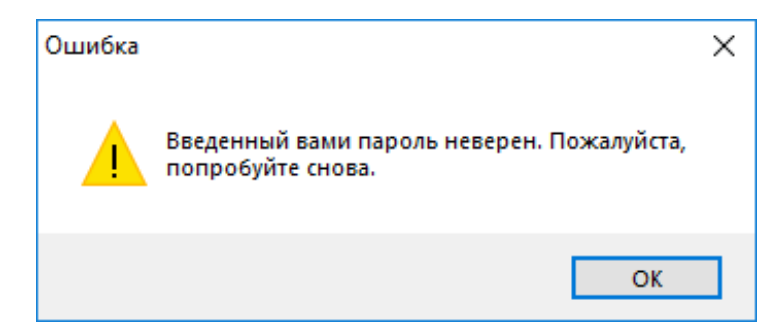

Рисунок 4 ― Предупреждение о неправильном пароле

Далее можно указать папку для установки ПК «РН-ГРИД». По умолчанию будет создана папка в пользовательском каталоге C:\Users\<имя текущего пользователя>\AppData\Local\Programs\RN-GRID. Оставьте папку по умолчанию или укажите другую. Нажмите «Далее».

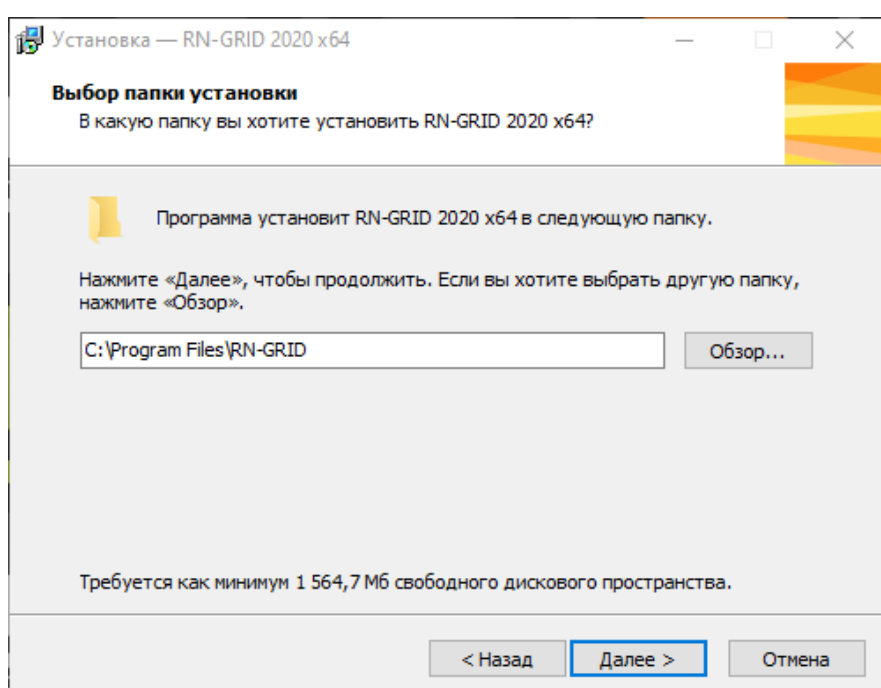

Рисунок 5 ― Выбор каталога для установки программы

Если выбранная папка уже существует, будет выдано диалоговое окно с подтверждением перезаписи:

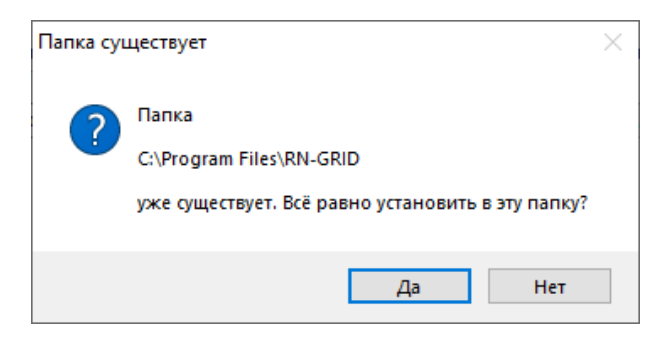

Рисунок 6 ― Подтверждение установки в существующую папку

В следующем окне можно выбрать имя папки для создания ярлыков в меню «Пуск». По умолчанию предлагается имя «RN-GRID».

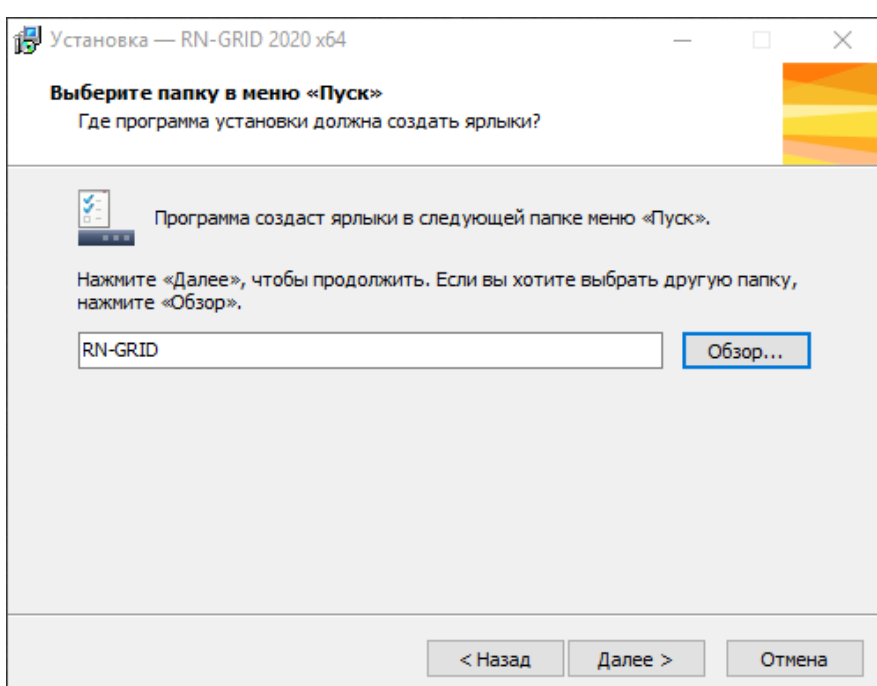

Рисунок 7 ― Подтверждение установки в существующую папку

<span id="page-8-0"></span>В следующем окне можно выбрать дополнительные параметры.

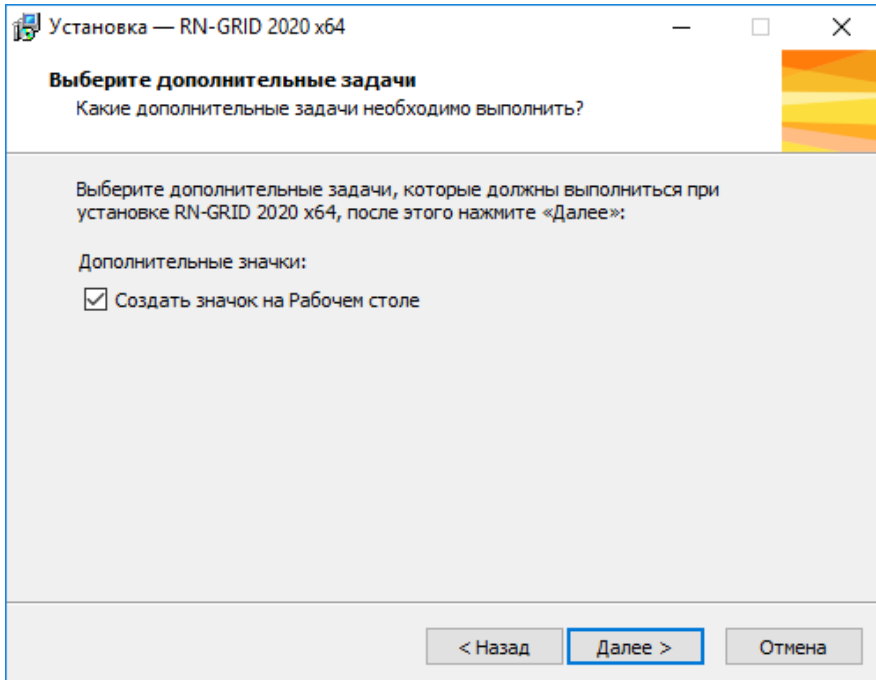

Рисунок 8 ― Выбор создания ярлыка на рабочем столе

<span id="page-8-1"></span>В следующем окне запрашивается подтверждение ранее введенных параметров непосредственно перед началом установки. Если все верно, нажмите «Установить», в противном случае, вернитесь к нужному окну мастера установки с помощью кнопки «Назад» и

внесите необходимые исправления.

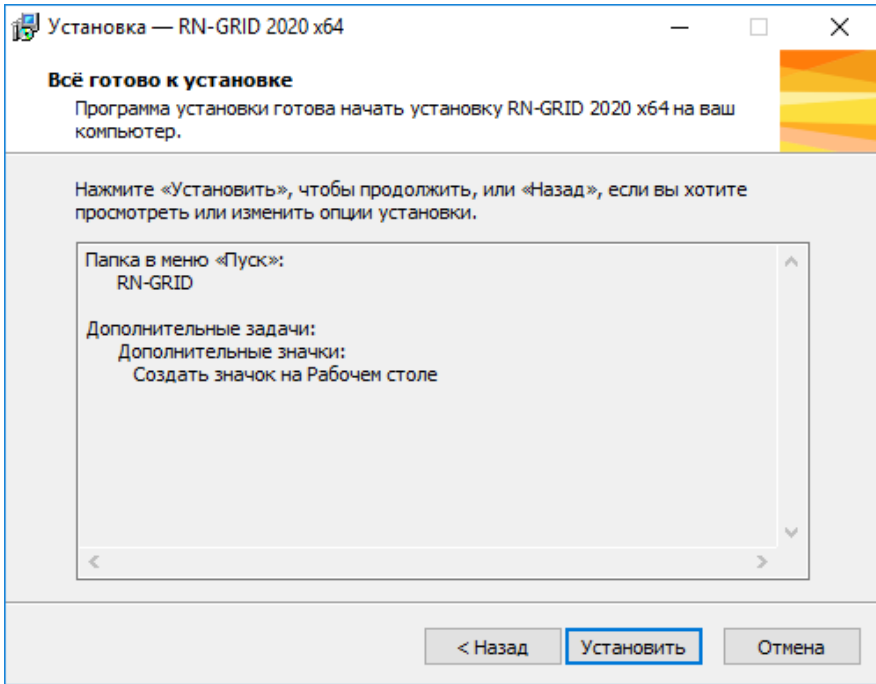

Рисунок 9 ― Подтверждение перед началом установки

Запустится установка библиотек, входящих в состав ПК «РН-ГРИД».

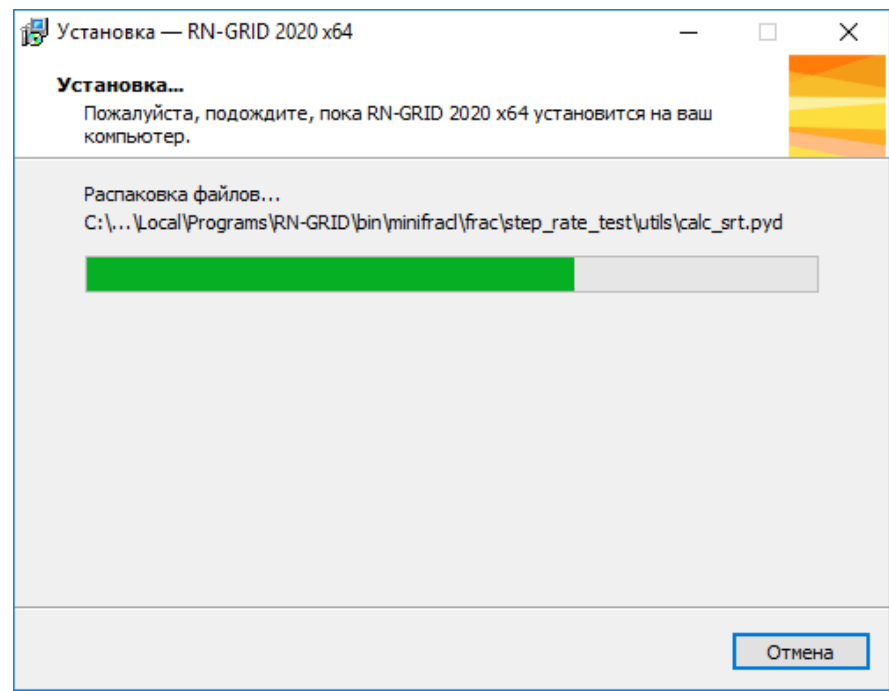

Рисунок 10 ― Установка ПК «РН-ГРИД»

После завершения установки появится окно, в котором будет предложено запустить ПК «РН-ГРИД»:

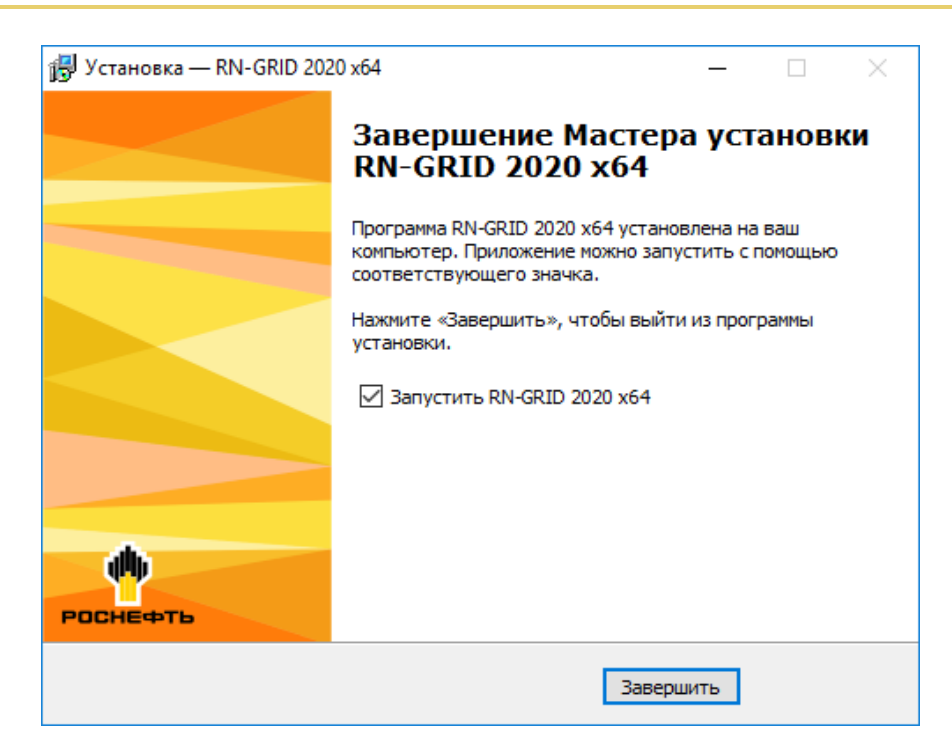

Рисунок 11 ― Установка завершена

После нажатия «Завершить» установка ПК «РН-ГРИД» завершена. Перезагрузка компьютера не требуется.

<span id="page-10-0"></span>Запустить ПК «РН-ГРИД» можно из меню «Пуск», либо с помощью ярлыка на рабочем столе.

## **Установка для операционной системы Linux**

Установка ПК «РН-ГРИД» возможна любым пользователем: с правами администратора или без.

Перед установкой ПК «РН-ГРИД» вставьте в usb-порт компьютера предоставленный usb-ключ. Далее следует запустить установочный файл RN-GRID\_usb\_sentinel\_<дата сборки> x64.AppImage. При этом автоматически будет создана папка с файлами приложения и запустится приложение.

# <span id="page-10-1"></span>**Глава 3. Установка обновления**

Для установки обновления ПК «РН-ГРИД» пользователь должен обладать теми же правами, что

и пользователь, который устанавливал ПК «РН-ГРИД» в первый раз.

Перед установкой обновления ПК «РН-ГРИД» вставьте в usb-порт компьютера предоставленный usb-ключ. Для установки обновления необходимо запустить установочный файл RN-GRID usb\_sentinel\_ $\leq$ дата сборки> х64.exe.

Аналогично установке базовой части ПК «РН-ГРИД», сначала появится окно выбора языка. Выберите язык и нажмите «ОК». Сразу после этого, при корректной предварительной установке базового ПК «РН-ГРИД», появится приветственное окно мастера [\(Рисунок 2\)](#page-5-0), далее окно ввода пароля [\(Рисунок 3\)](#page-6-0), далее окно выбора папки в меню «Пуск» [\(Рисунок 7\)](#page-8-0), далее окно с выбором дополнительных параметров [\(Рисунок 8\)](#page-8-1). Автоматически будет найдена папка, в которую установлен ПК «РН-ГРИД».

Далее появится окно с подтверждением начала установки обновления:

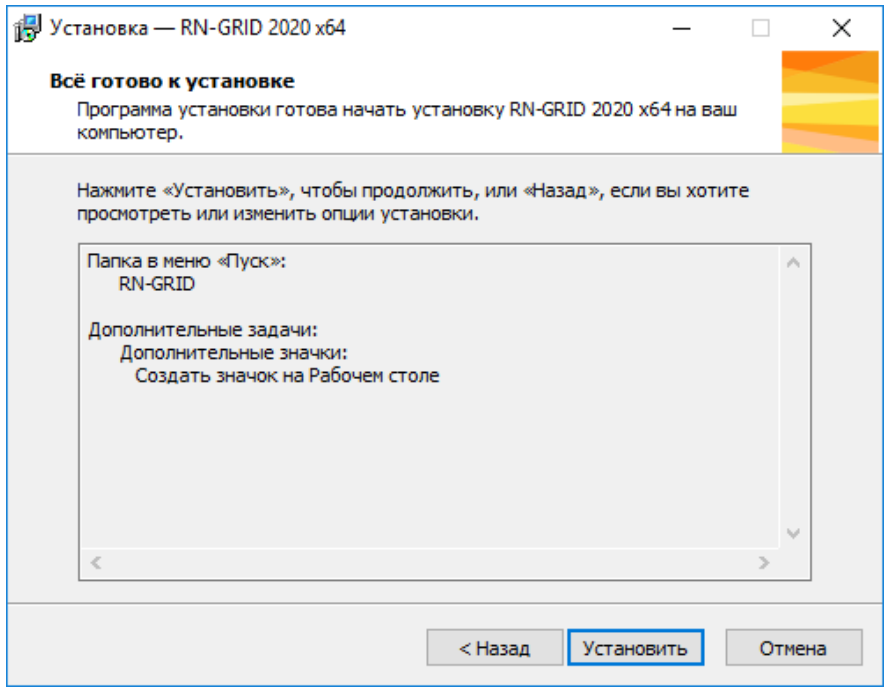

Рисунок 12 ― Подтверждение установки обновления

В случае успешного подтверждения начнется удаление предыдущих установленных файлов

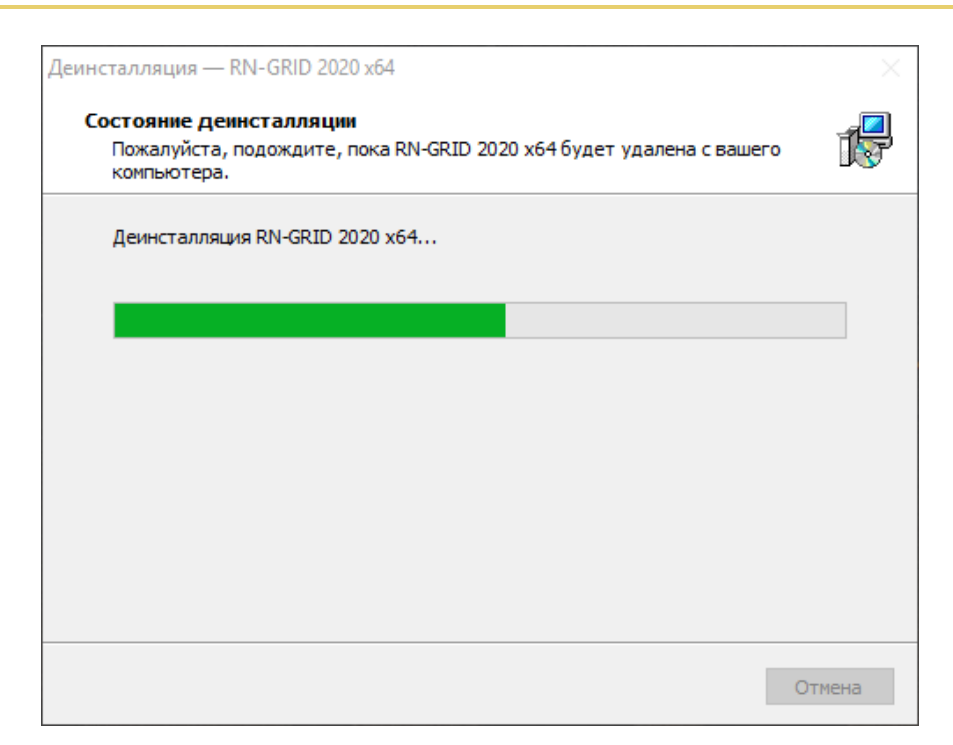

Рисунок 13 ― Удаление прошлой сборки

<span id="page-12-0"></span>После завершения установки появится окно, в котором будет предложено запустить ПК «РН-ГРИД» (11).

## **Установка обновлений для операционной системы Linux**

Для установки обновления ПК «РН-ГРИД» пользователь должен обладать теми же правами, что и пользователь, который устанавливал ПК «РН-ГРИД» в первый раз.

Перед установкой обновления ПК «РН-ГРИД» вставьте в usb-порт компьютера предоставленный usb-ключ. Для установки обновления необходимо запустить установочный файл RN-GRID\_usb\_sentinel\_<дата сборки>\_х64.AppImage.

## <span id="page-12-1"></span>**Глава 4. Удаление программы**

Удаление ПК «РН-ГРИД» возможно с помощью стандартного средства удаления программ ОС Windows «Установка и удаление программ», вызываемого через Панель Управления. Для этого следует выделить в списке «RN-GRID 2020 x64» и нажать на кнопку «Изменить/Удалить». Появится окно подтверждения удаления программы, следует нажать «Да».

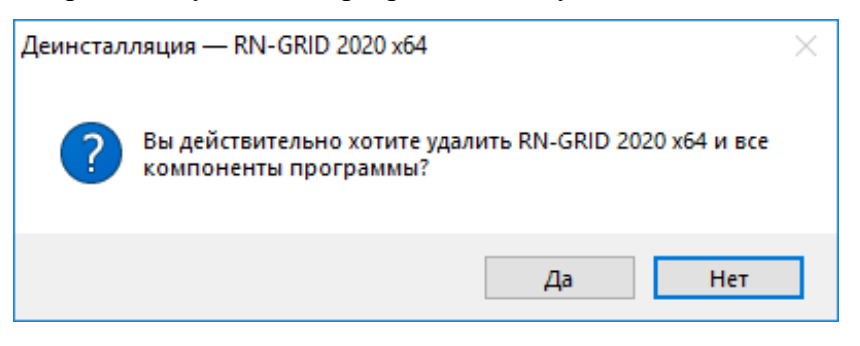

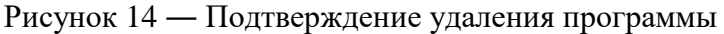

Процесс удаления ПК «РН-ГРИД» будет отображаться в диалоговом окне:

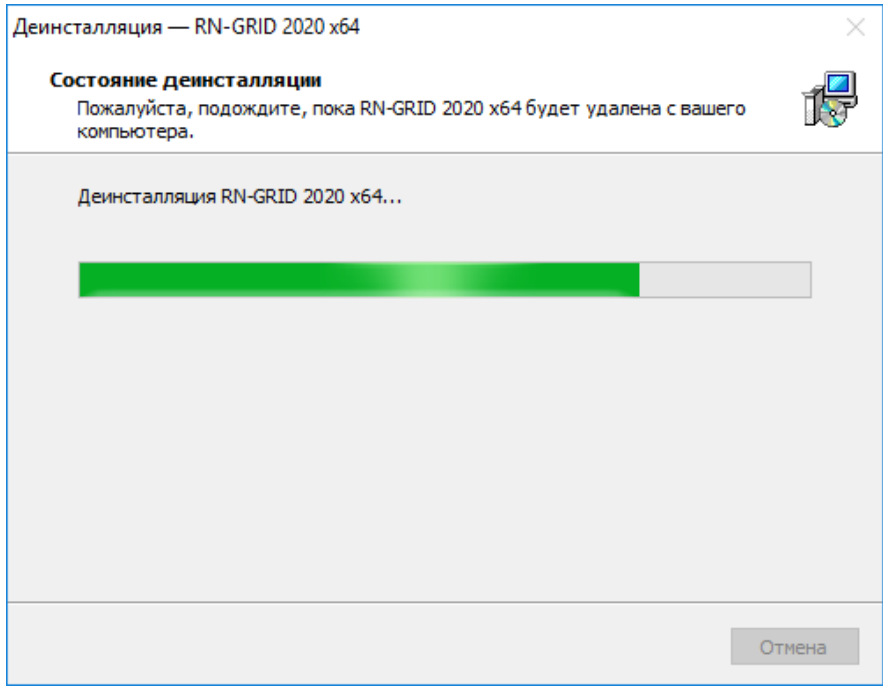

Рисунок 15 ― Удаление ПК «РН-ГРИД»

Удаление программы происходит быстро, по завершении удаления появится соответствующее сообщение, следует нажать «ОК».

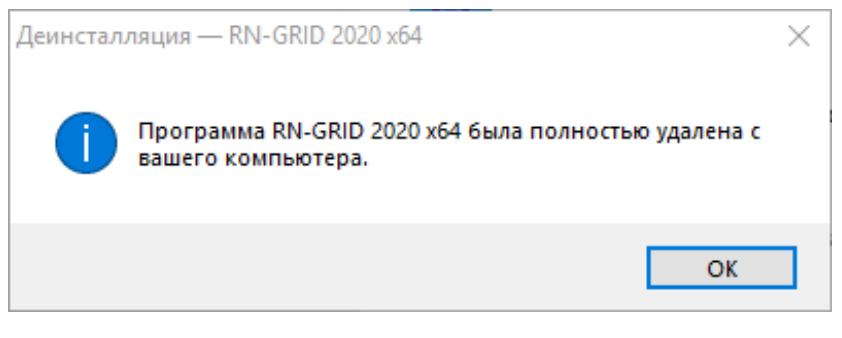

Рисунок 16 ― Завершение удаления

### <span id="page-14-0"></span>**Удаление для операционной системы Linux**

Удаление ПМ «РН-ГРИД» возможно путем удаления файла с расширением AppImage. Сделать это можно в графической оболочке, перейдя по пути, где находится установочный файл с расширением AppImage, либо используя консоль командой sudo rm \*путь к файлу с расширением AppImage\*

#### <span id="page-14-1"></span>**Глава 5. Проверка работы программного комплекса**

ПК «РН-ГРИД» имеет встроенный механизм автоматического тестирования основных элементов интерфейса и расчётного ядра. Для запуска тестирования необходимо в главном меню (17) открыть подменю «Сервис» и нажать кнопку «Запустить тесты».

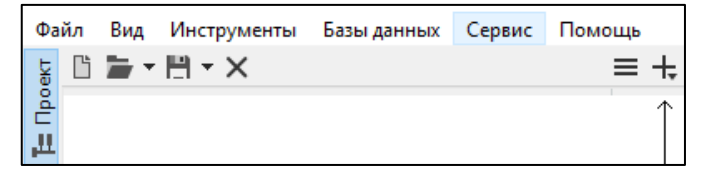

Рисунок 17 ― Главное меню

После этого в автоматическом режиме будет проведено тестирование. По окончании тестирования в папке C:\Users\<имя пользователя>\.grid\auto tests res появятся файлы отчётов по результатам тестирования.

Файл C:\Users\<имя пользователя>\.grid\auto\_tests\_res\std\_log.txt содержит полный отчёт о работоспособности программы. В последней строке содержится информация о тестах, завершившихся с ошибкой.

#### <span id="page-14-2"></span>**Проверка работы программного комплекса для операционной системы Linux**

Проверка происходит в таком же порядке как в версии программы для Windows. Для запуска тестирования необходимо в главном меню (17) открыть подменю «Сервис» и нажать кнопку «Запустить тесты». После этого в автоматическом режиме будет проведено тестирование. По окончании тестирования в папке ~/.config/grid/auto\_tests\_res появятся файлы отчётов по

<span id="page-15-0"></span>результатам тестирования.

### **Глава 6. Устранение возможных проблем**

При использовании ПК «РН-ГРИД» конфигурация программы и файлы логов сохраняются в папке C:\Users\<имя пользователя>\.grid. В случае завершения тестирования с ошибкой или при возникновении проблем во время использования ПК «РН-ГРИД» рекомендуется заархивировать данную папку, отправить в службу технической поддержки по адресу [rngrid@bnipi.rosneft.ru.](mailto:rngrid@bnipi.rosneft.ru)

### <span id="page-15-1"></span>**Устранение возможных проблем в операционной системе Linux**

При использовании ПМ «РН-ГРИД» конфигурация программы и файлы логов сохраняются в скрытой папке с путём ~/.config/grid. В случае завершения тестирования с ошибкой или при возникновении проблем во время использования ПМ «РН-ГРИД» рекомендуется заархивировать данную папку, отправить в службу технической поддержки по адресу [rngnkt@bnipi.rosneft.ru.](mailto:rngrid@bnipi.rosneft.ru)